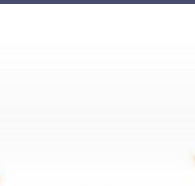

# 智慧 <mark>調火 2等 職</mark>業

### **AIOT Coding 智慧物聯- Scratch Fun**

剩餘里程(m)

作者:蔡星徹

**AIOT Coding** 

為倡導安全駕駛觀念,將簡易駕駛體驗與遊戲結合,並還原道路真 實情況。

玩家將駕駛一輛汽車,在一條橫貫森林的道路上行駛。行駛時需要 躲避同向的車向、需要專心駕駛不開出道路外以及車速不能過快,不然 很容易撞上前方汽車。

在這一公里的路程中玩家可以隨心所欲改變速度,但是速度越快將 必須躲避越多車輛!你會選擇開快車盡速完成這一公里的路程還是放慢 速度安全開車呢?

2020 國立交通大學高教深根USR 計畫

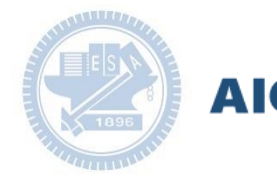

#### **AIOT Coding**

#### **Contents**

g**abboni-介紹** g**abboni-感測參數介紹** g**abboni-操作功能介紹** g**abboni-配件介紹** g**abboni-軸向定義** g**abboni Scratch 連線** g**abboni -Scratch UI介紹** g**abboni-USB連線** g**abboni-藍芽BLE 連線** g**abboni-Scratch連線** g**abboni-Scratch 範例程式**

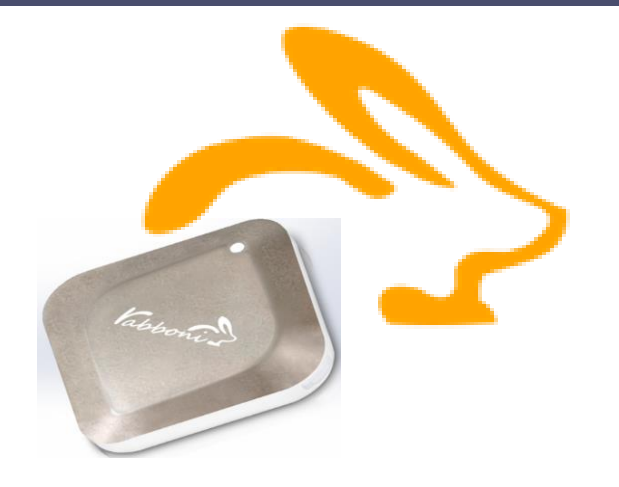

APPENDIX

gabboni-其他應用

- 1. 南港高中學生作品展
- 2. yabboni vs. APP inventor for APP Development
- 3. yabboni sensing data collection APP @Android
- 4. *gabboni AI Applications for gait analysis*

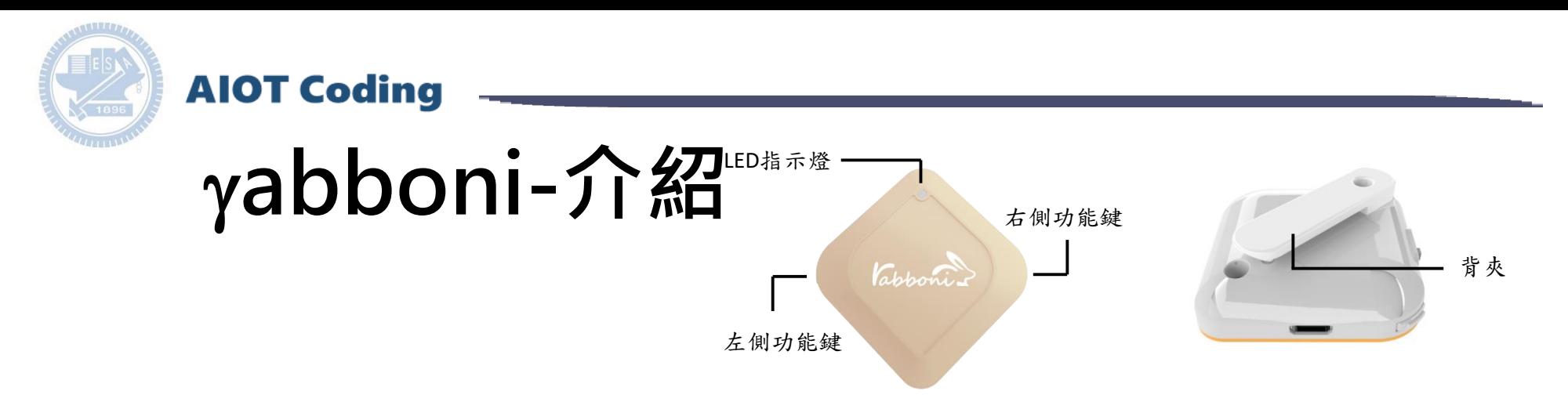

- gabboni內建六軸重力感測器 (IMU: Initial Measurement Unit)、BLE藍 芽傳輸及運算元件
- 可即時傳輸感測讀值並提供取樣 頻率及動態範圍之多樣選擇
- 配有LED燈,指示rabboni運作狀態 及電量顯示。
- gabboni 提供Android感測訊號擷取 APP及各式程式教育應用 API
- Scratch, Python, Unity, Java, App Inventor
- 專為 AIoT 程式教育、APP開發、AI 智慧感測互聯或各種智慧化應用之 動作偵測相關研究開發使用。

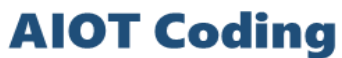

### g**abboni-感測參數介紹**

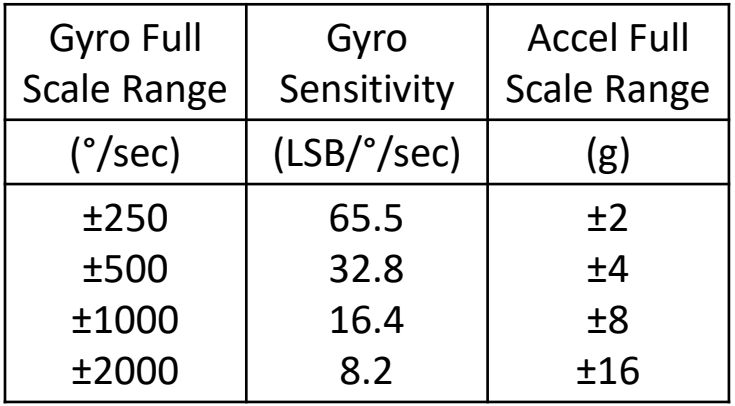

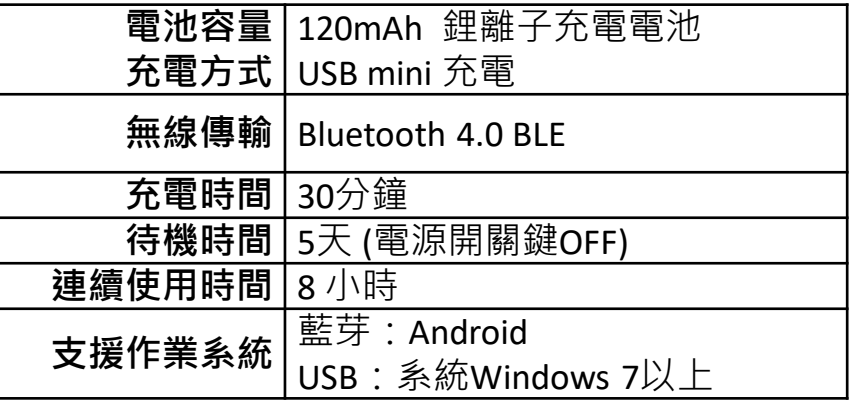

為了提高可靠性,還可以為每個軸配備更多的傳感器。一 般而言IMU要安裝在被測物體的重心上。

4

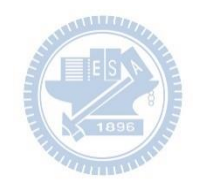

g**abboni-操作功能介紹**

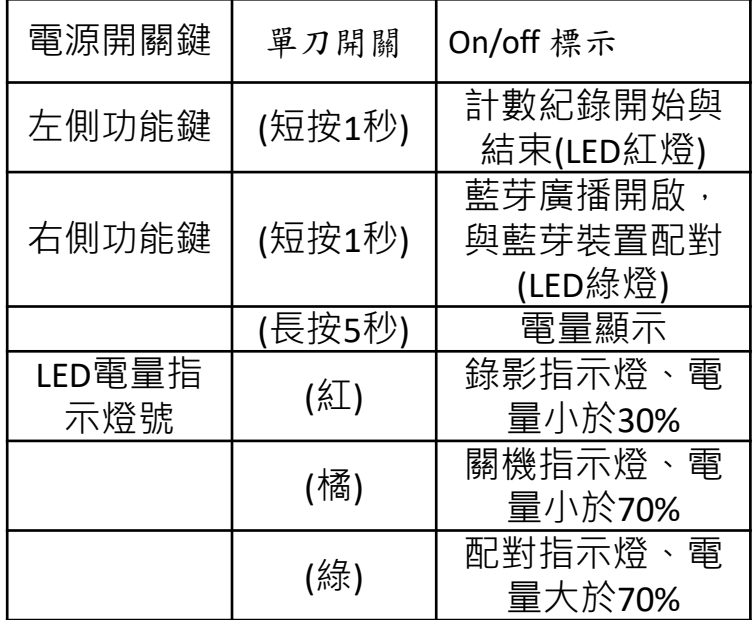

**AIOT Coding** 

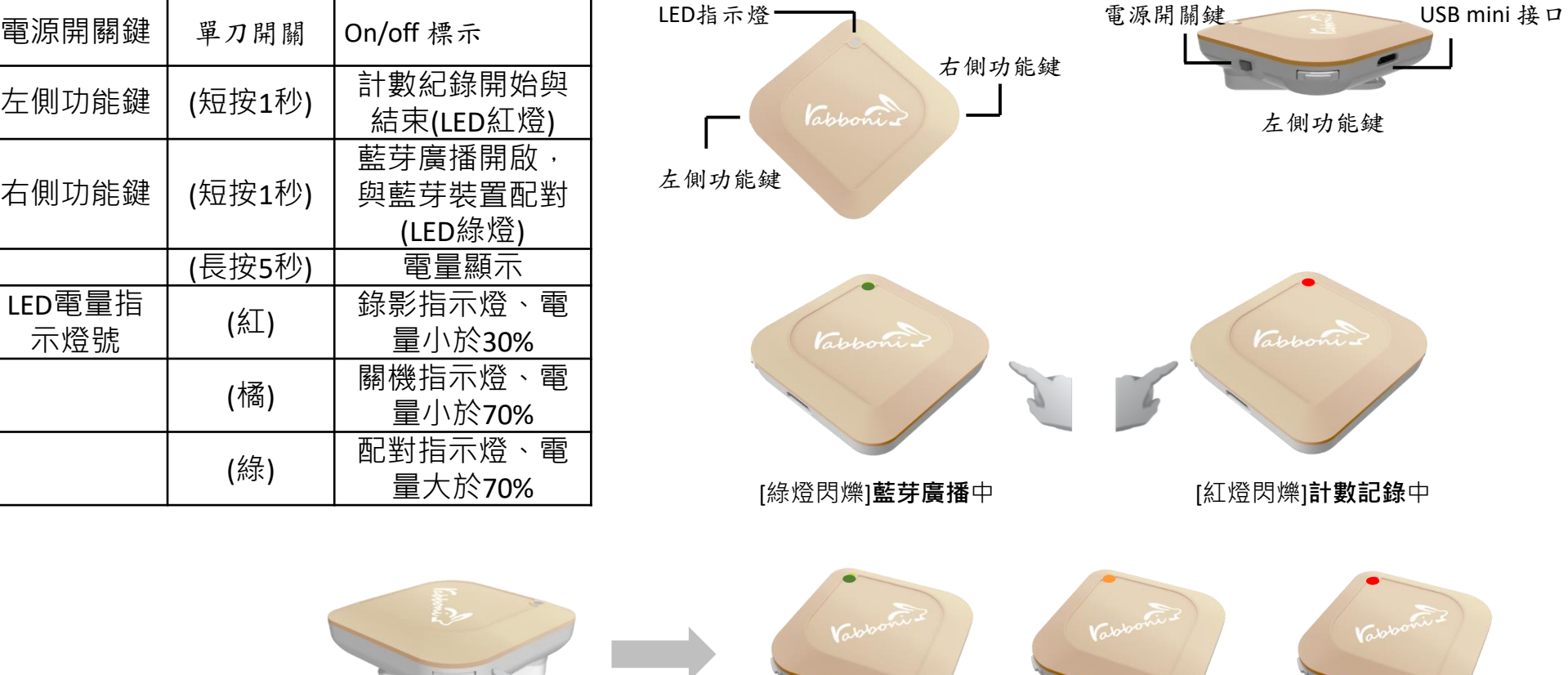

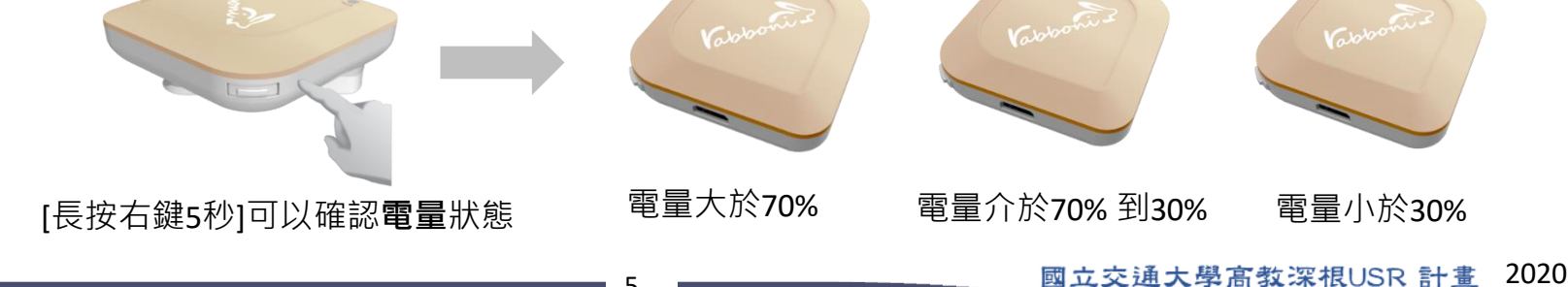

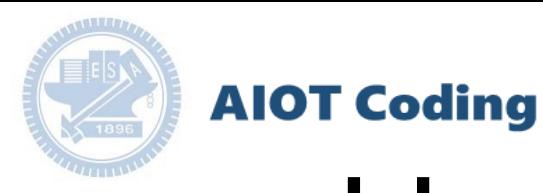

## g**abboni-配件介紹**

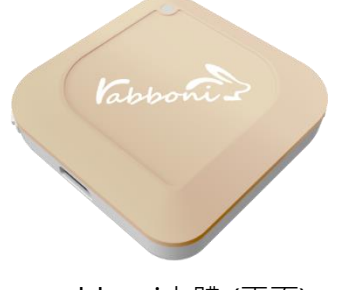

gabboni本體 (正面)

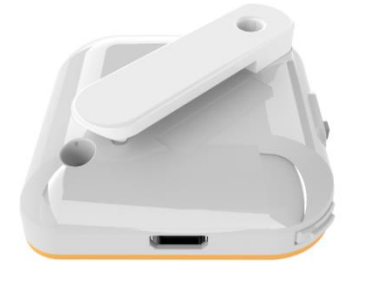

γabboni本體 (背面)

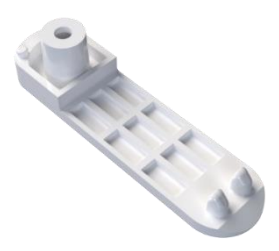

提供使用者跑步或行進間 gabboni主體與鞋面穩固 結合,確保動作的正確偵測。 魔鬼氈手腕帶 ,寬2公分、長27.5公分

 $\gamma$ abboni背夾(拆卸須將螺絲工具) 想供使用者跑步或行進間 $\gamma$ abboni主體 與鞋面穩固結合,確保動作的正確偵測。

USB轉接線一條

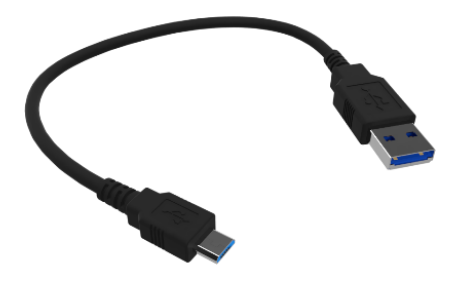

USB Type A轉接 USB mini線, 可提供傳輸數據以及充電功能。

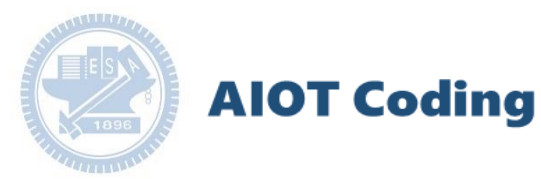

## g**abboni-軸向定義**

直線軸:X/Y/Z加速度 (Acceleration) 環狀軸:X/Y/Z 角速度 (Gyro)

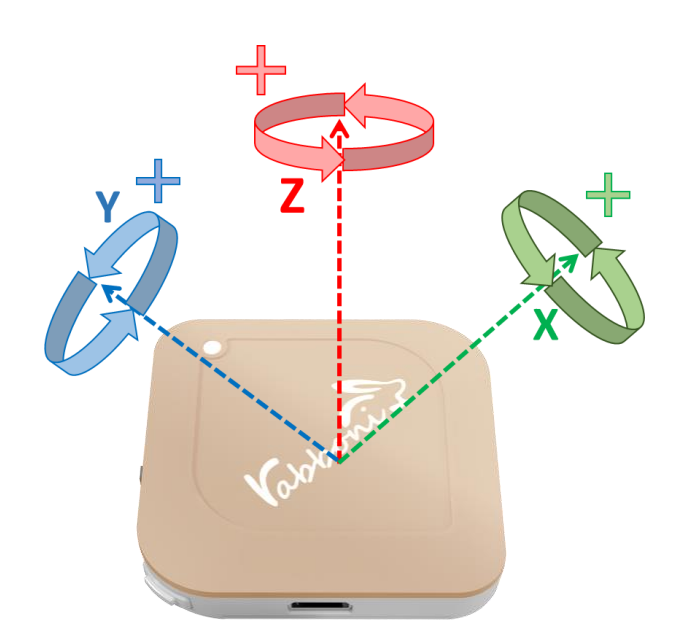

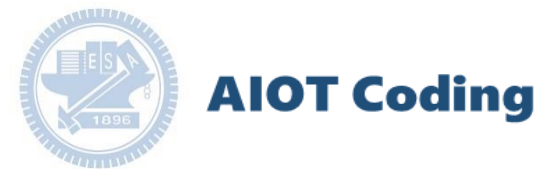

## g**abboni PC UI 連線**

1. rabboni\_pc\_UI下載/解壓縮資料夾(rabboni\_PC\_ui): <https://reurl.cc/QprO60>

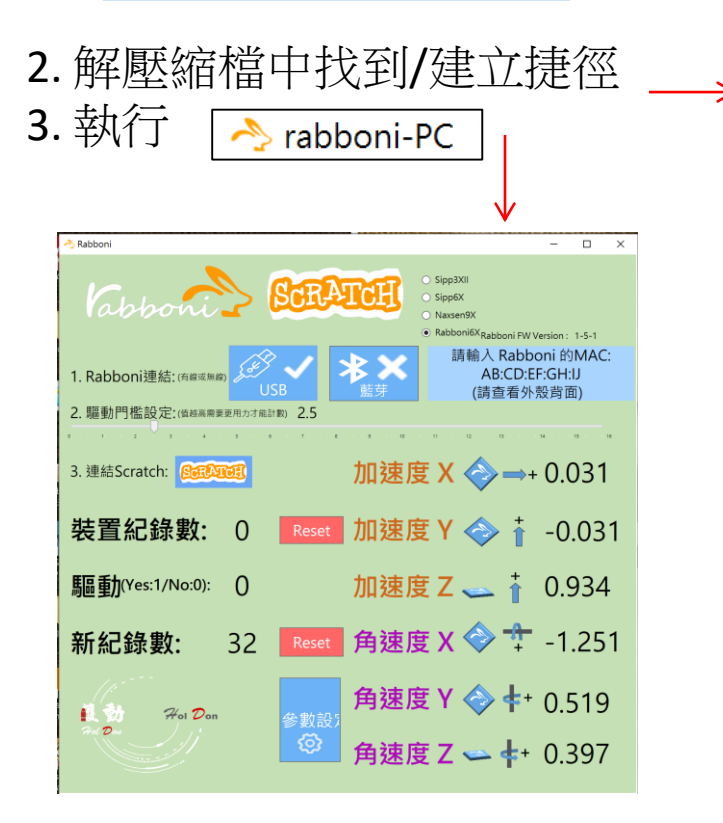

rabboni-PC.application → rabboni-PC.exe rabboni-PC.exe.config rabboni-PC.exe.manifest

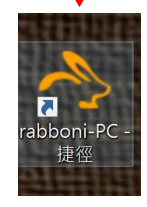

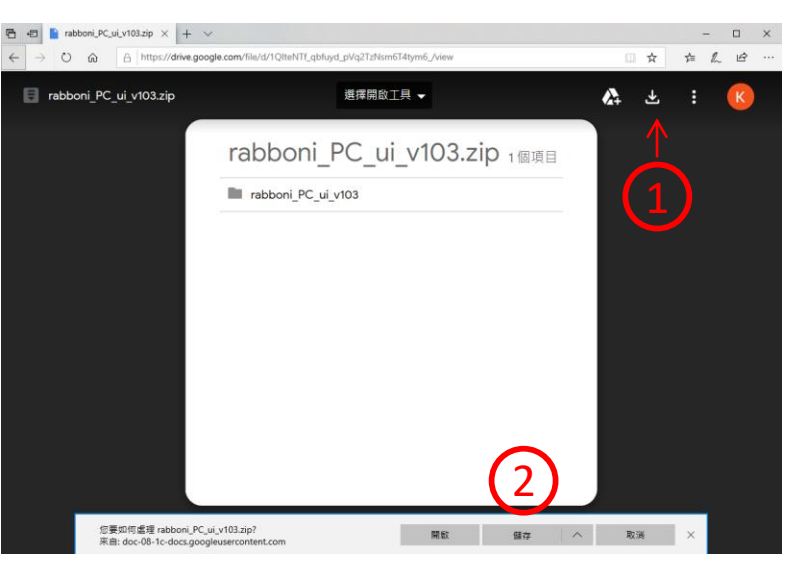

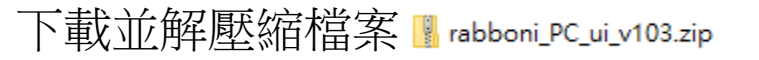

**AIOT Coding** 

## **如果**g**abboni PC UI 連線程式無法開啟**

幸

1. 執行工作管理員 (在工作列上按右鍵或同時按下Ctrl+Alt+Del,選擇"工作管理員")

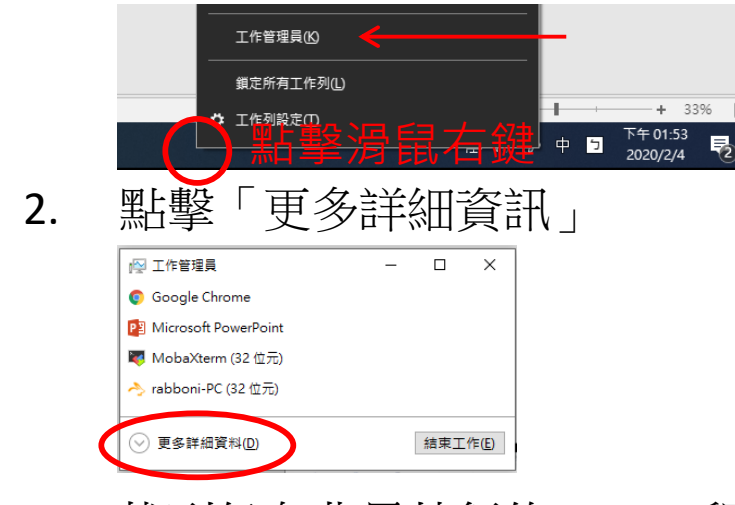

2. 找到仍在背景執行的rabboni程式 > < rabboni-PC (32 位元)

0.1% 80.1 MB O MB/秒

3. 點擊右鍵選擇「結束工作」

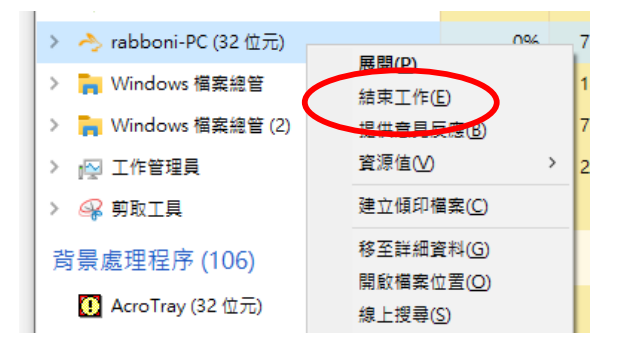

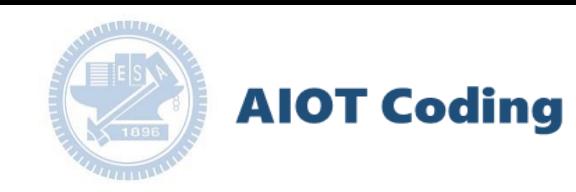

#### g**abboni -PC UI介紹**

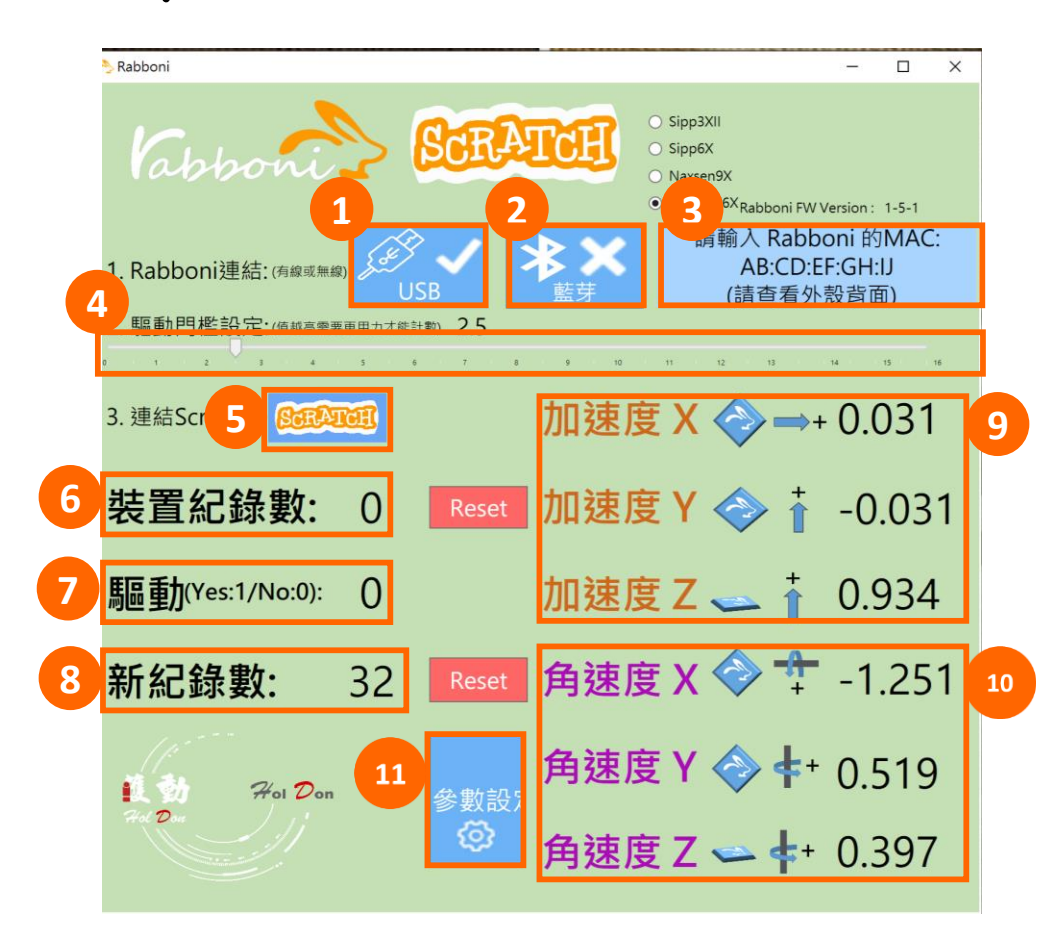

- 1. USB:點擊透過USB連線
- 2. Bluetooth:點擊透過藍芽連線
- 3. MAC:輸入裝置MAC的地方
- 4. Scratch:點擊可以連到 Scratch
- 5. 驅動門檻:設定內建加速度公式 $\sqrt{x^2 + y^2 + z^2}$ 並計算驅動次數結果的門檻(要大於多少算一次)
- 6. 裝置驅動記錄數/Reset:紀錄驅動次數在 7. 驅動:搖動超過門檻會回傳 1
- 8. 新驅動紀錄數/Reset:每次重新連線回重新計 數
- 9. X/Y/Z方向加速度 (1g=9.8m/sec<sup>2</sup> ) 10. X/Y/X方向角速度 (degree/sec)

2020 11. 參數設定:設定rabboni內的加速度以及角速 度偵測範圍及 sampling rate。

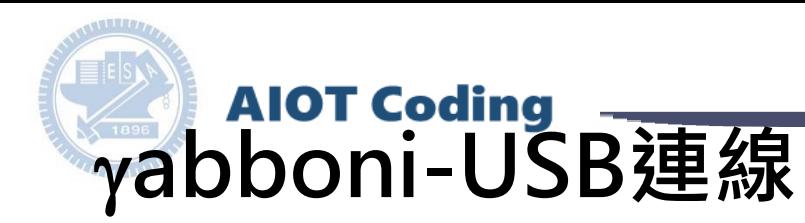

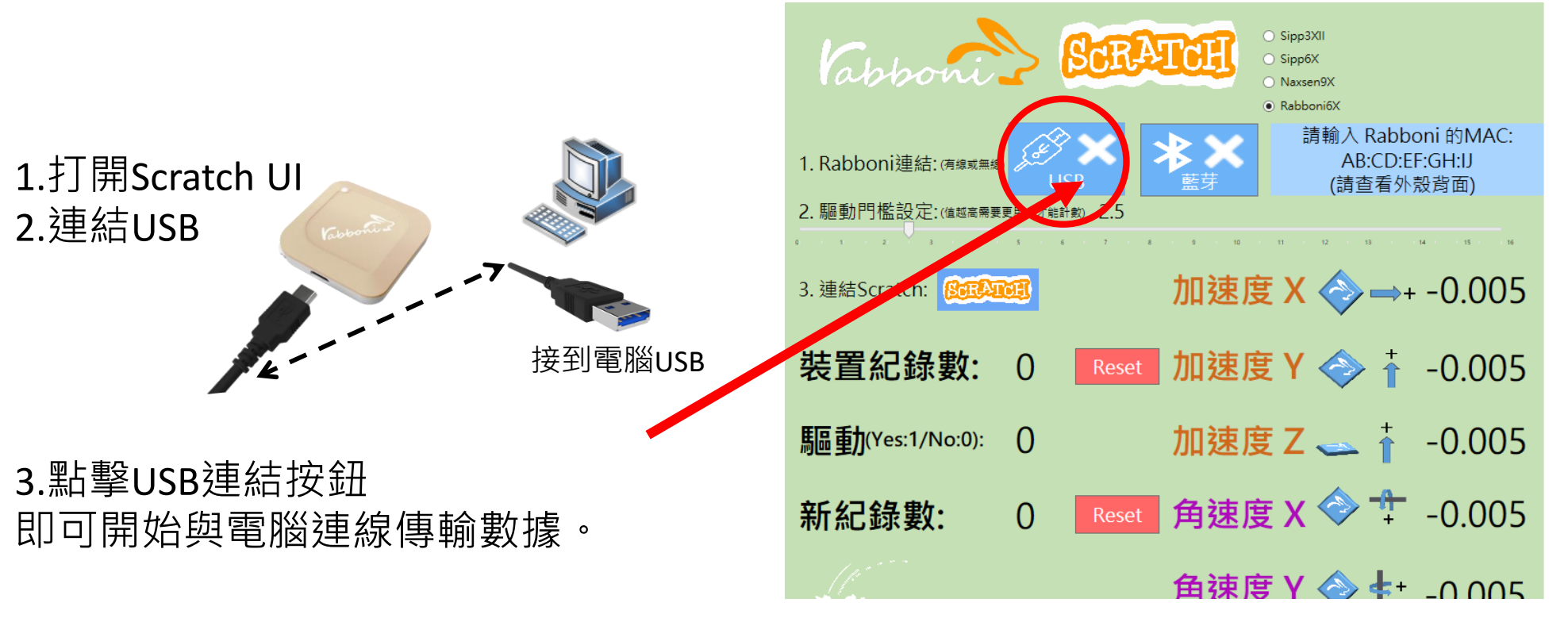

數字開始變動就是成功連線,變動數值就是三 軸的加速度以及三軸的角速度。如果有問題的 話就把檔案關起來重開。跳動值為量測值(含 雜訊值),因此 Sensor 靜置仍會有跳動值。.

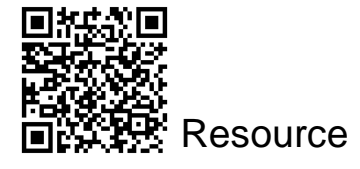

11

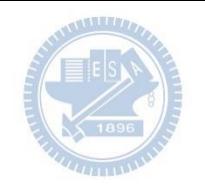

## g**abboni-藍芽BLE連線**

- 1. 若電腦有開啟BLE 藍芽連線功能, 會轉成藍 色按鈕。(一般電腦筆電配備藍芽但不配備 BLE 須加裝 BLE Dongle.)
- 2. 請輸入貼在盒子/裝置背後的 MAC ID: AA:BB:CC:DD:EE:FF)

**AIOT Coding** 

3.點擊藍芽連線按鈕。

數字開始變動就是成功連線,變動數值就 是三軸的加速度以及三軸的角速度。如果 有問題的話就把檔案關起來重開。跳動值 為量測值 (含雜訊值),因此 Sensor 靜置 仍會有跳動值。.

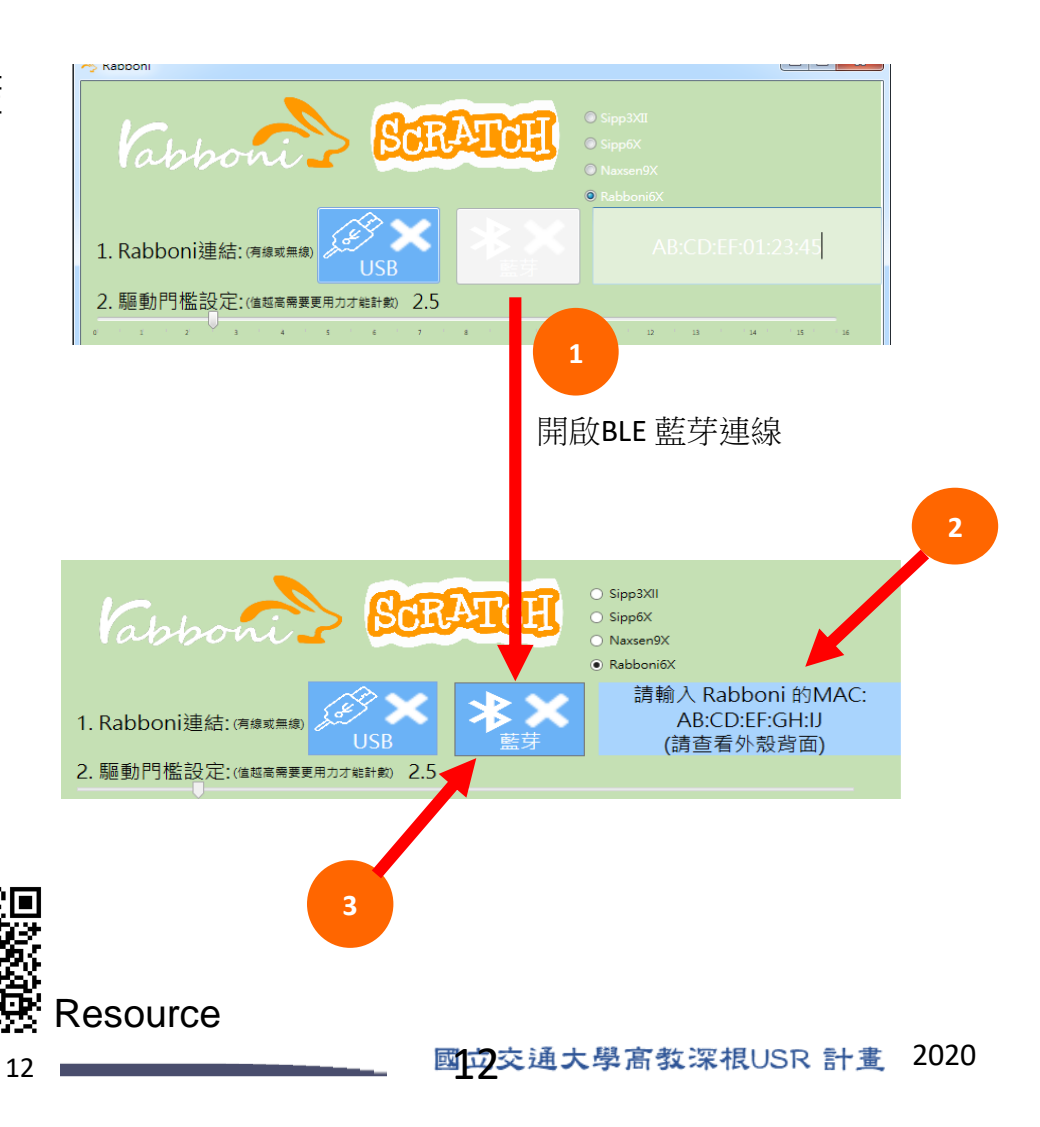

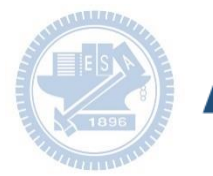

#### **AIOT Coding**

#### <https://nctutwtlab.github.io/scratch-gui/rabboni/>

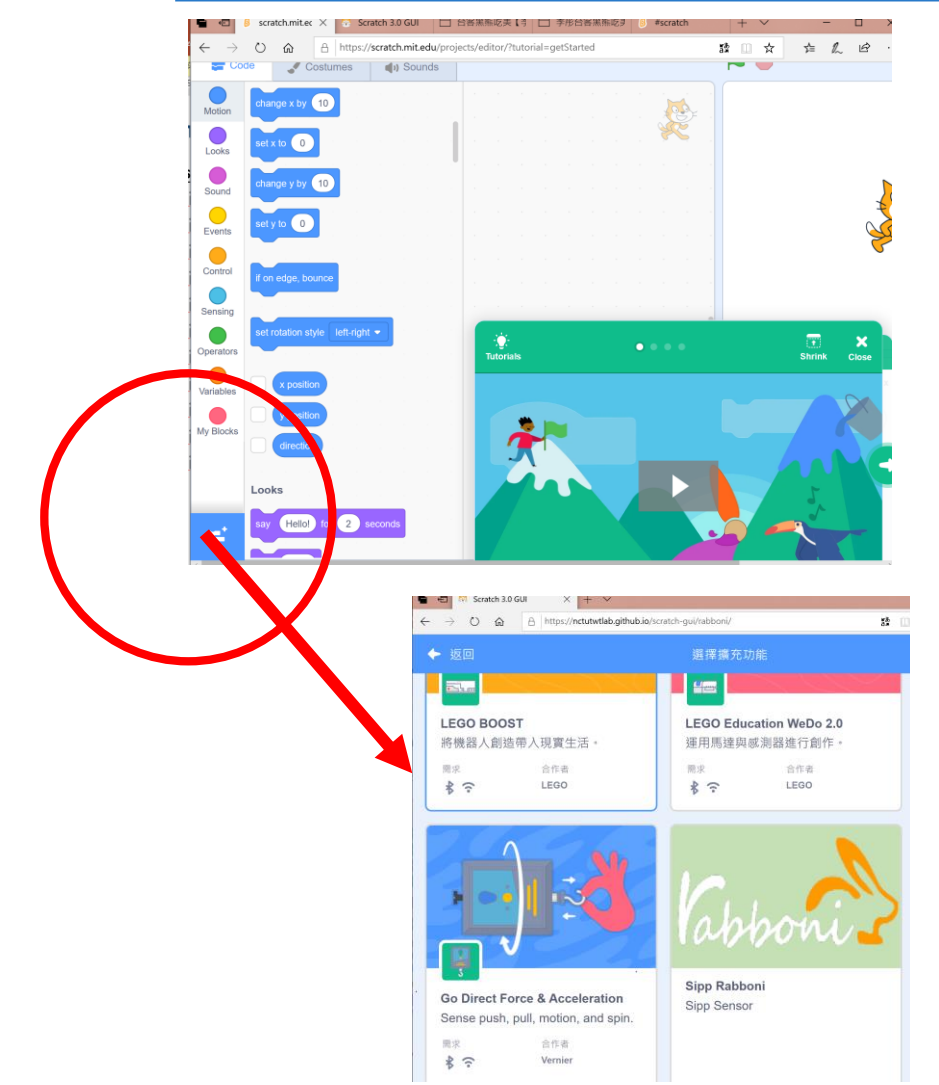

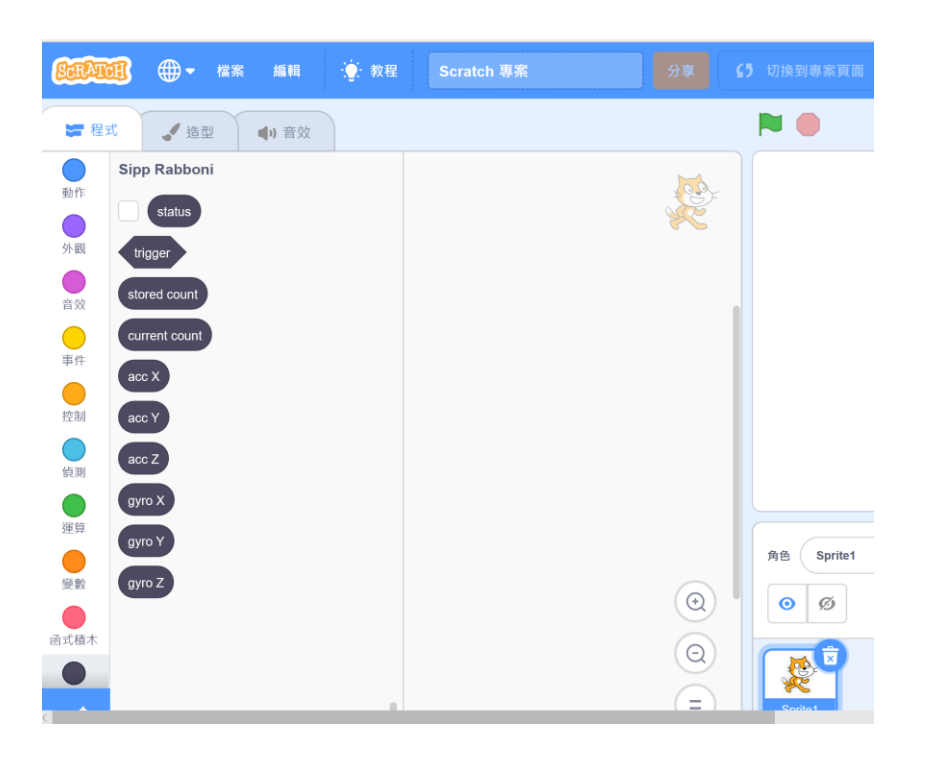

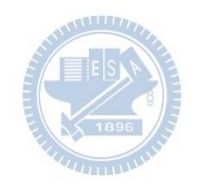

**AIOT Coding** 

## g**abboni-Scratch 連線**

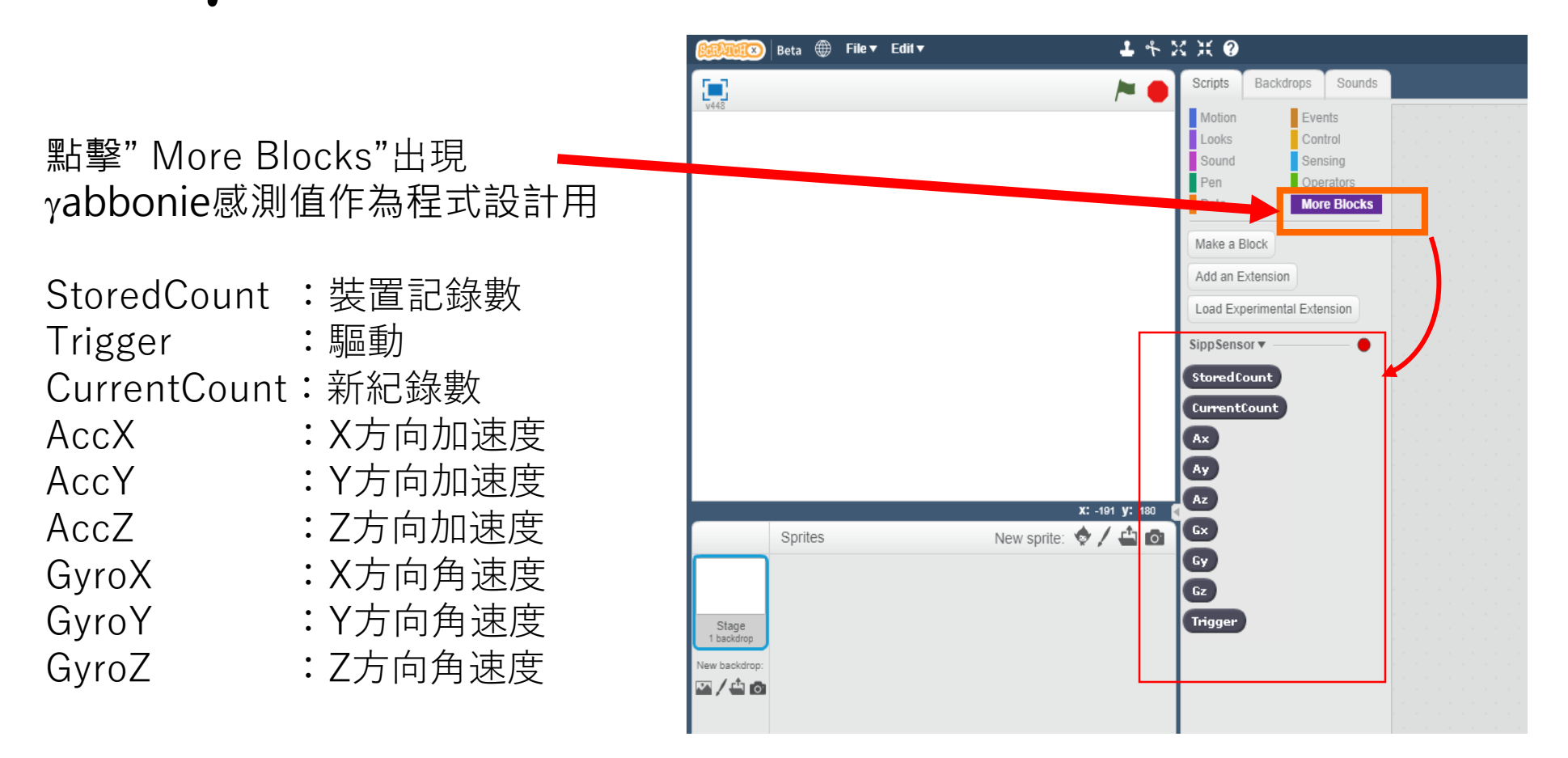

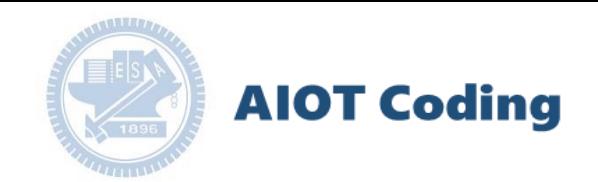

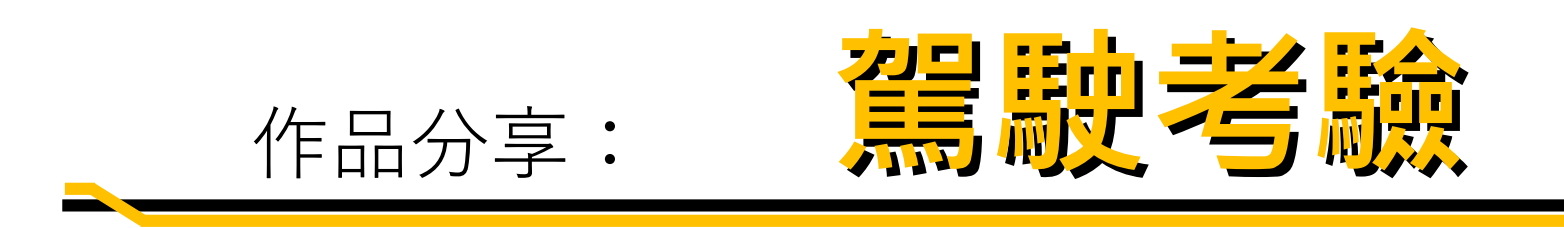

### 交大機械碩 蔡星徹 0851037

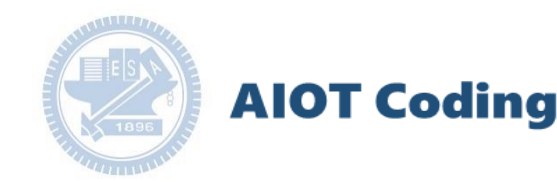

遊戲簡介

玩家將駕駛一輛汽車,在一條橫貫 森林的道路上行駛。行駛時需要躲避同 向的車向、需要專心駕駛不開出道路外 以及車速不能過快,不然很容易撞上前 方汽車。

在這一公里的路程中玩家可以隨心 所欲改變速度,但是速度越快將必須躲 避越多車輛!你會選擇開快車盡速完成 這一公里的路程還是放慢速度安全開車 呢?

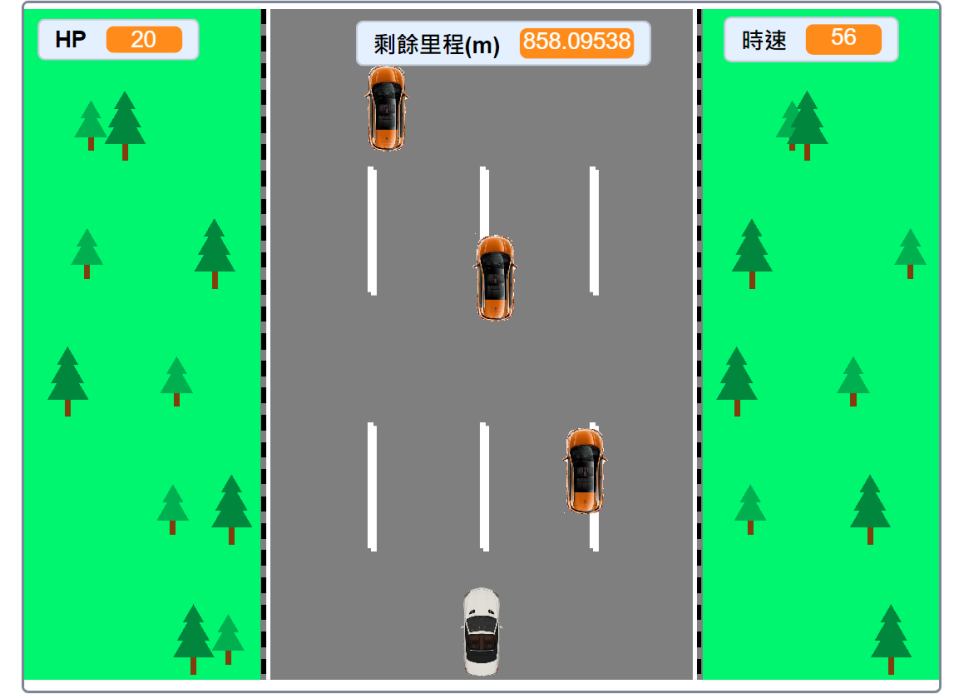

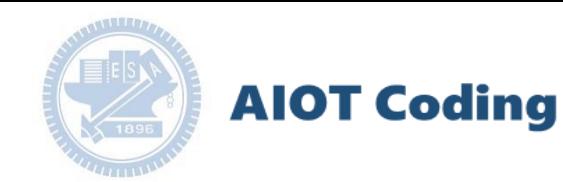

遊戲影片

#### <https://www.youtube.com/watch?v=t1nhR8CJJEQ>

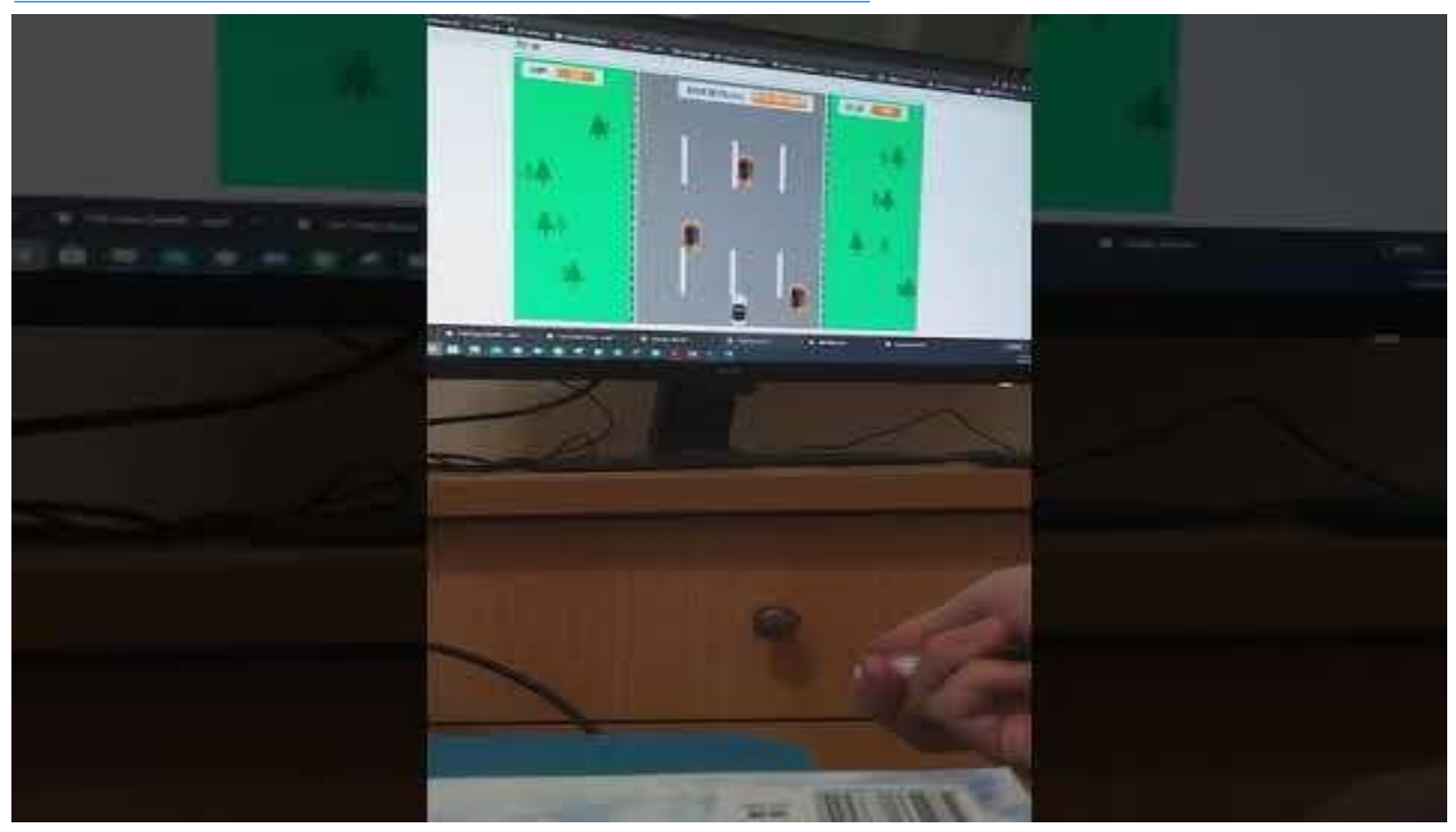

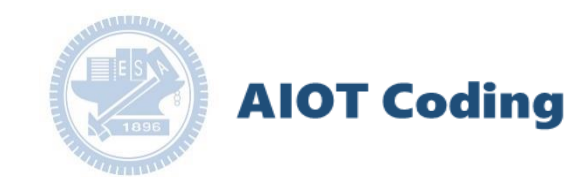

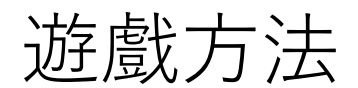

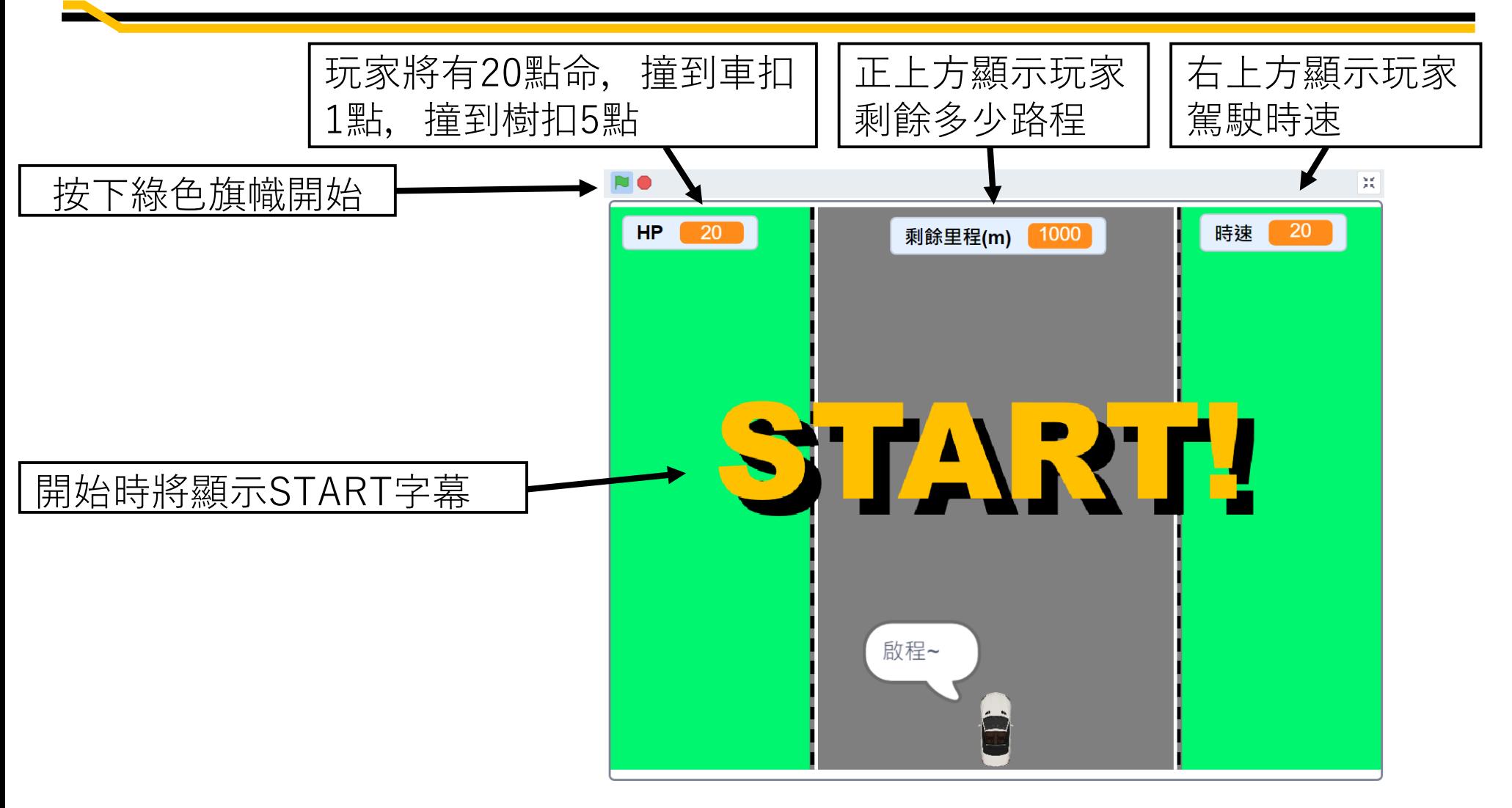

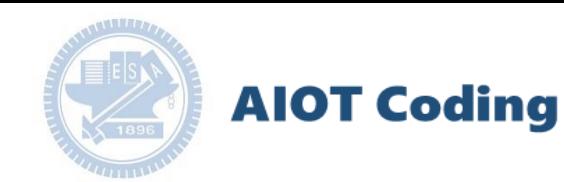

### 遊戲控制

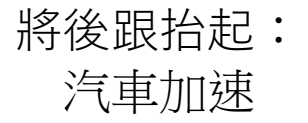

將前端抬起: 汽車減速

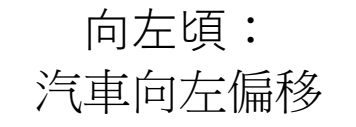

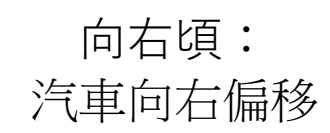

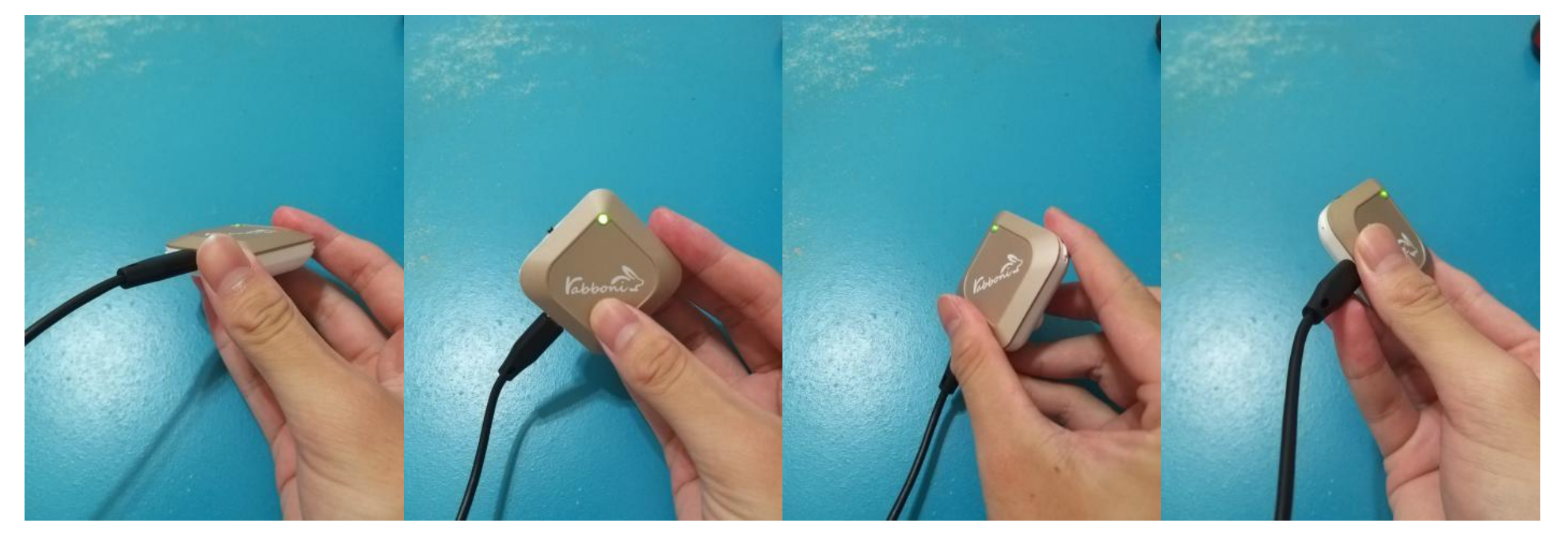

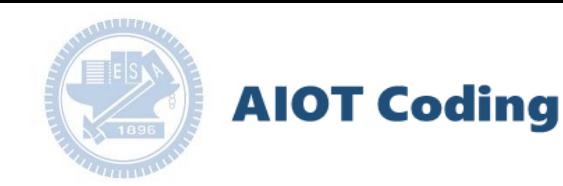

遊戲方法

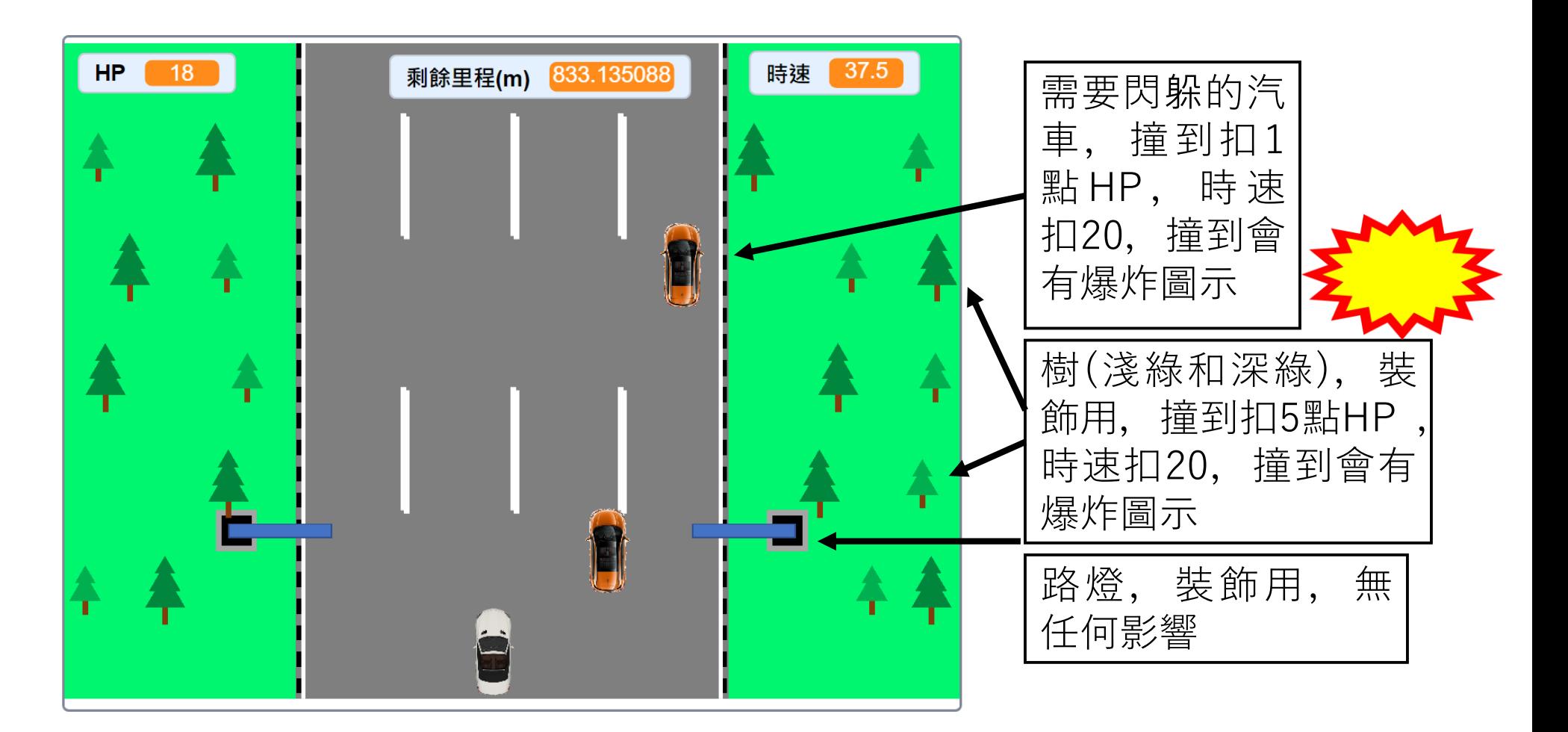

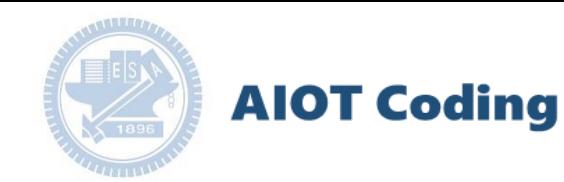

### 遊戲方法

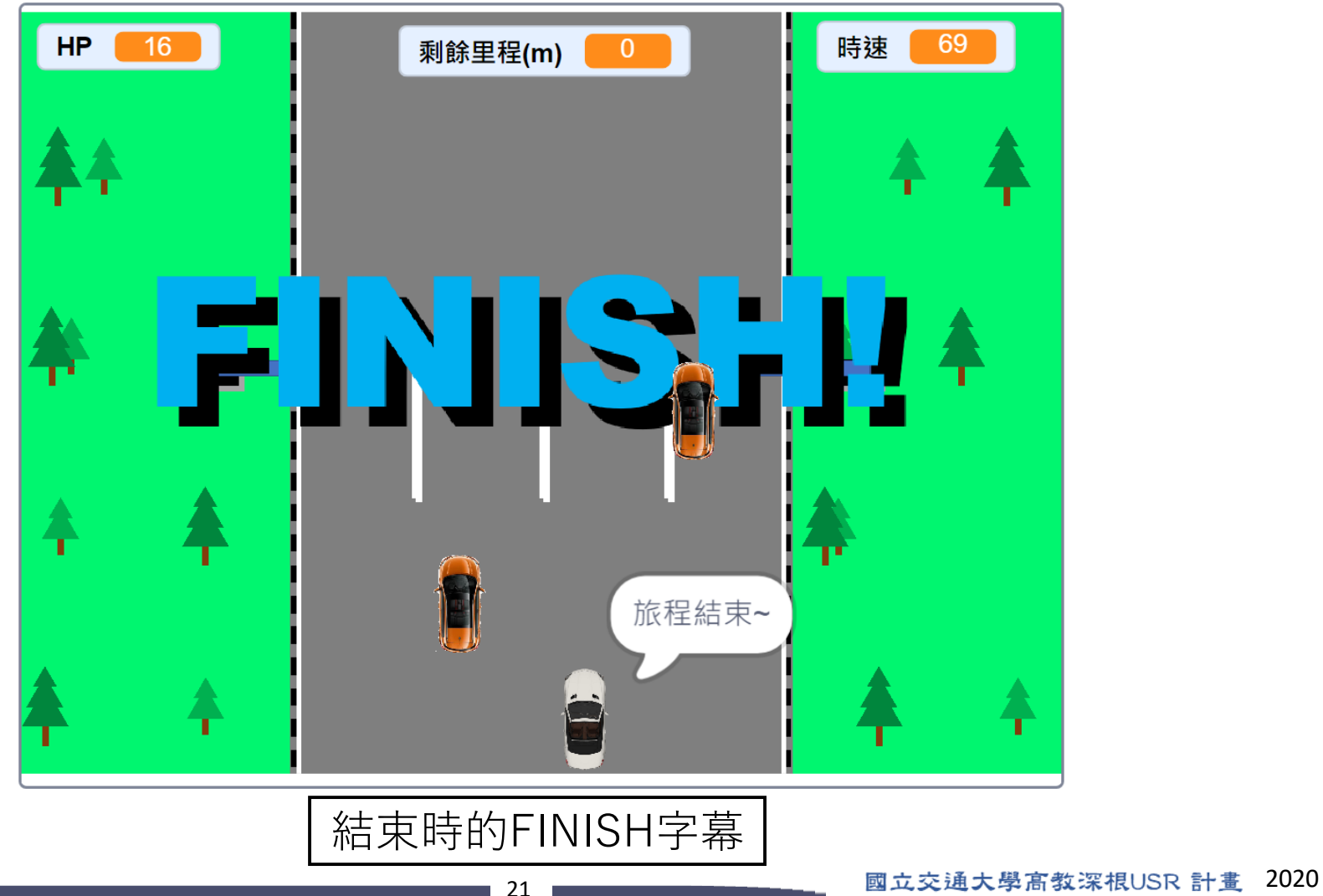

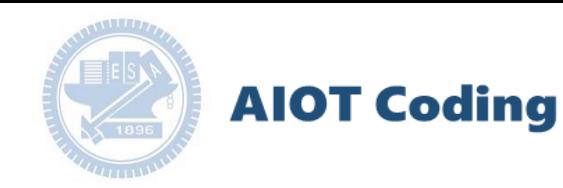

遊戲方法

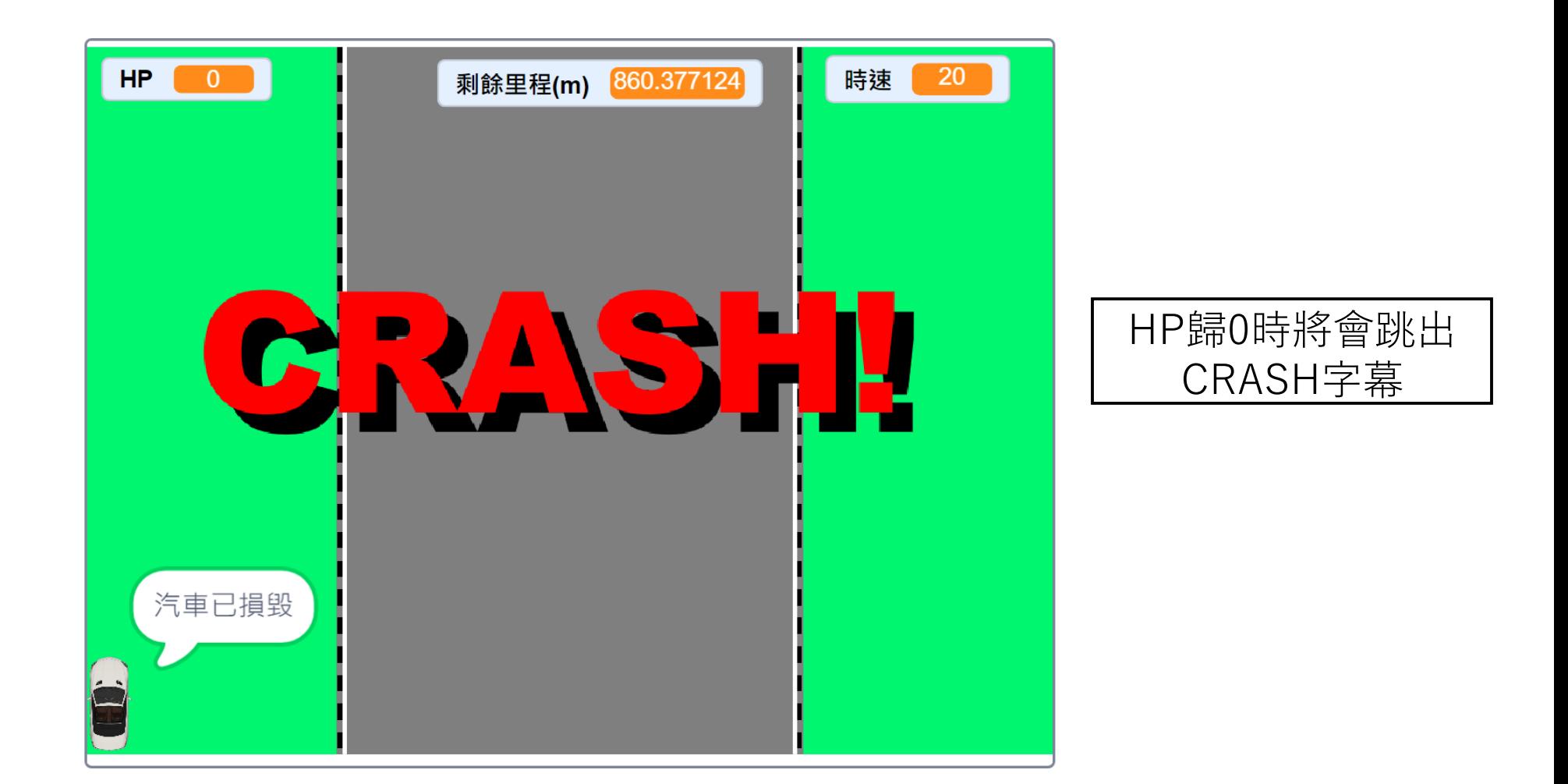

國立交通大學高教深根USR 計畫 2020

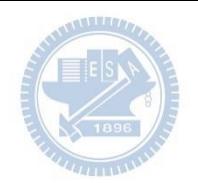

程式介紹——主角汽車

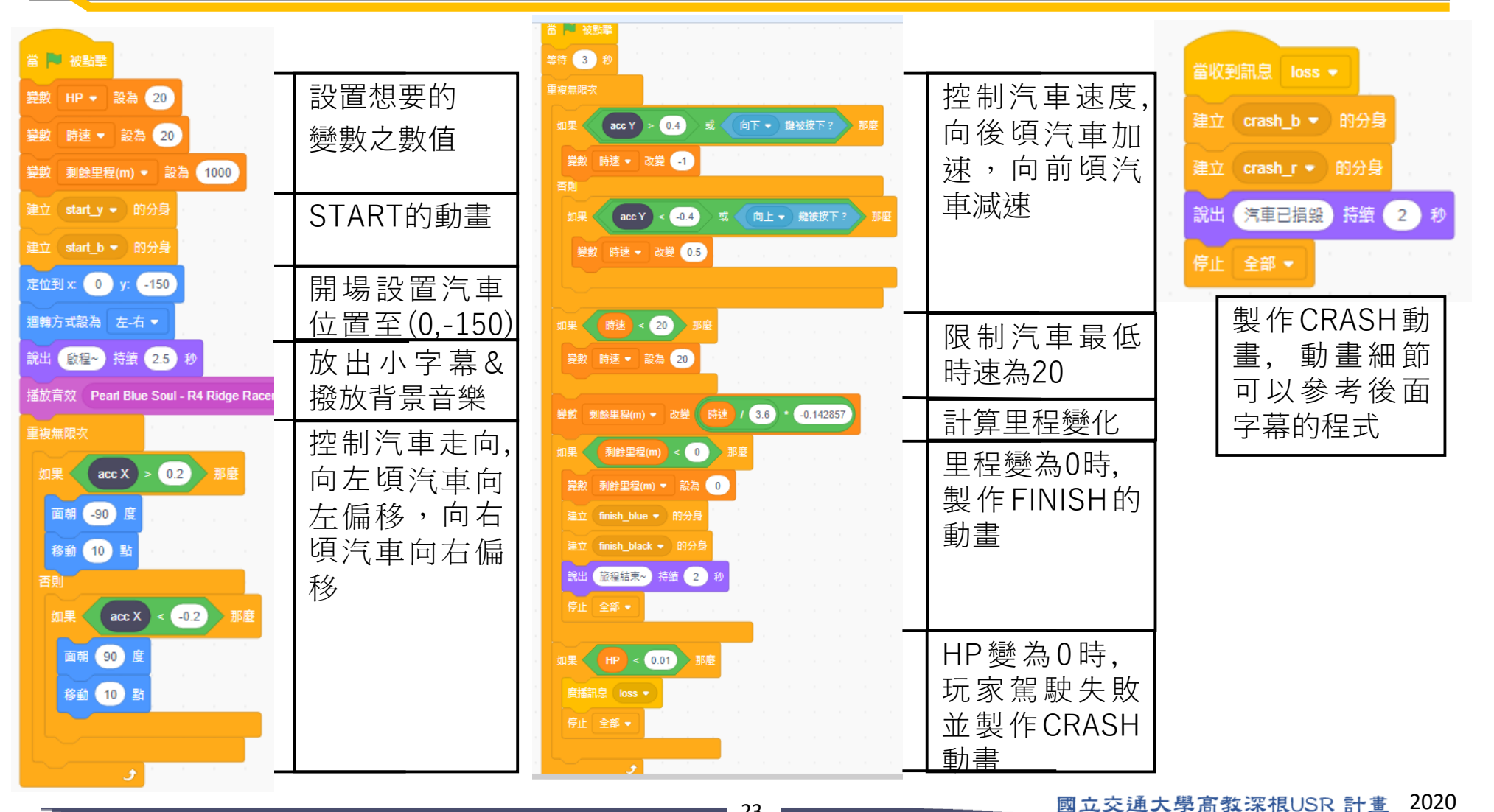

**AIOT Coding** 

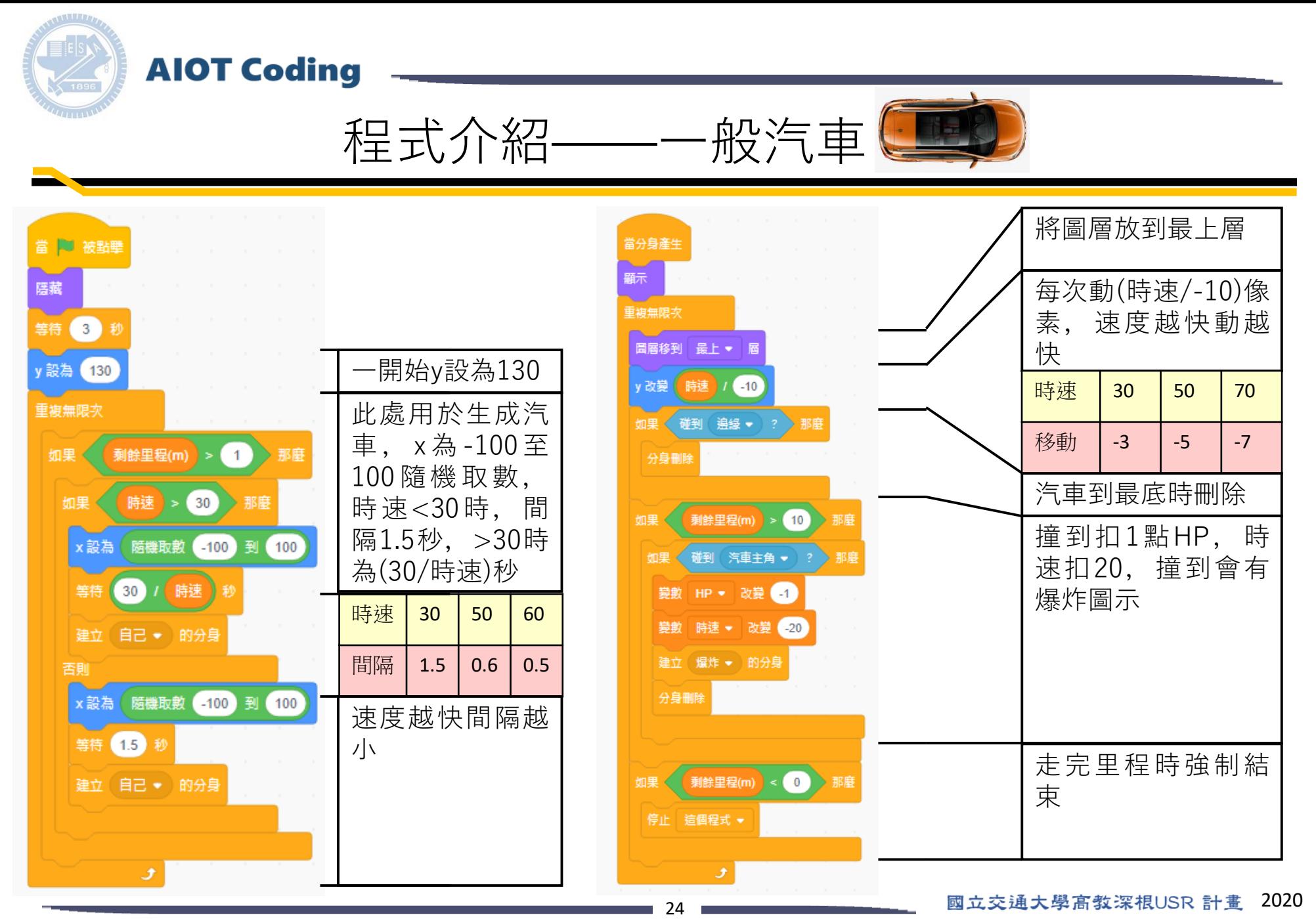

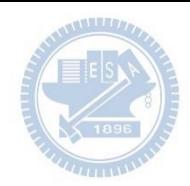

當分身產生 當 | 被點擊 顧示 每次動(時 速/-2.5) 陰藏 重複無限次 像素,速度越快動 等待 3 秒 越快 y改變 (時速) / 2.5 一開始y設為160 y設為 (160) 時速 30 50 70 如果《碰到 遍緣 ▼ ? 此處用於生成樹, 重複無限次 分身删除 v改變 | -12 | -20 | -28 右邊的樹x為130 **時速 > 30 那座** 如果 至230隨機取數, 樹移到最底時刪除 剩餘里程(m) > 10 那麼 左 邊 為 -230~ x設為 随機取敷 130 到 230 撞到扣5點HP, 時 (碰到 汽車主角▼ ? 如果《 那度 130。時速<30時, 3 / 時速 速扣20, 撞到會有 變數 HP ▼ 改變 5 間隔0.2秒,>30 爆炸圖示 時為(3/時速)秒 變數 時速 ▼ 改變 20 建立 自己 → 的分身 建立 爆炸 → 的分身 否則 時速 30 50 60 分身删除 x設為 随機取數 130 到 230 間隔 0.2 0.06 0.05 等待 0.2 秒 速度越快間隔越 走完里程時強制結 剩餘里程(m) < 0 建立 自己 → 的分身 小 束停止 這個程式 ▼ 土

程式介紹——樹

#### 國立交通大學高教深根USR 計畫 2020

**AIOT Coding** 

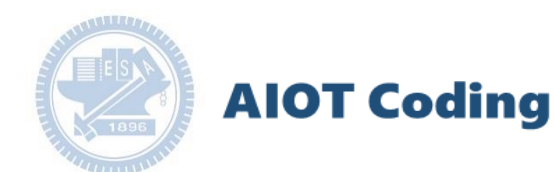

程式介紹

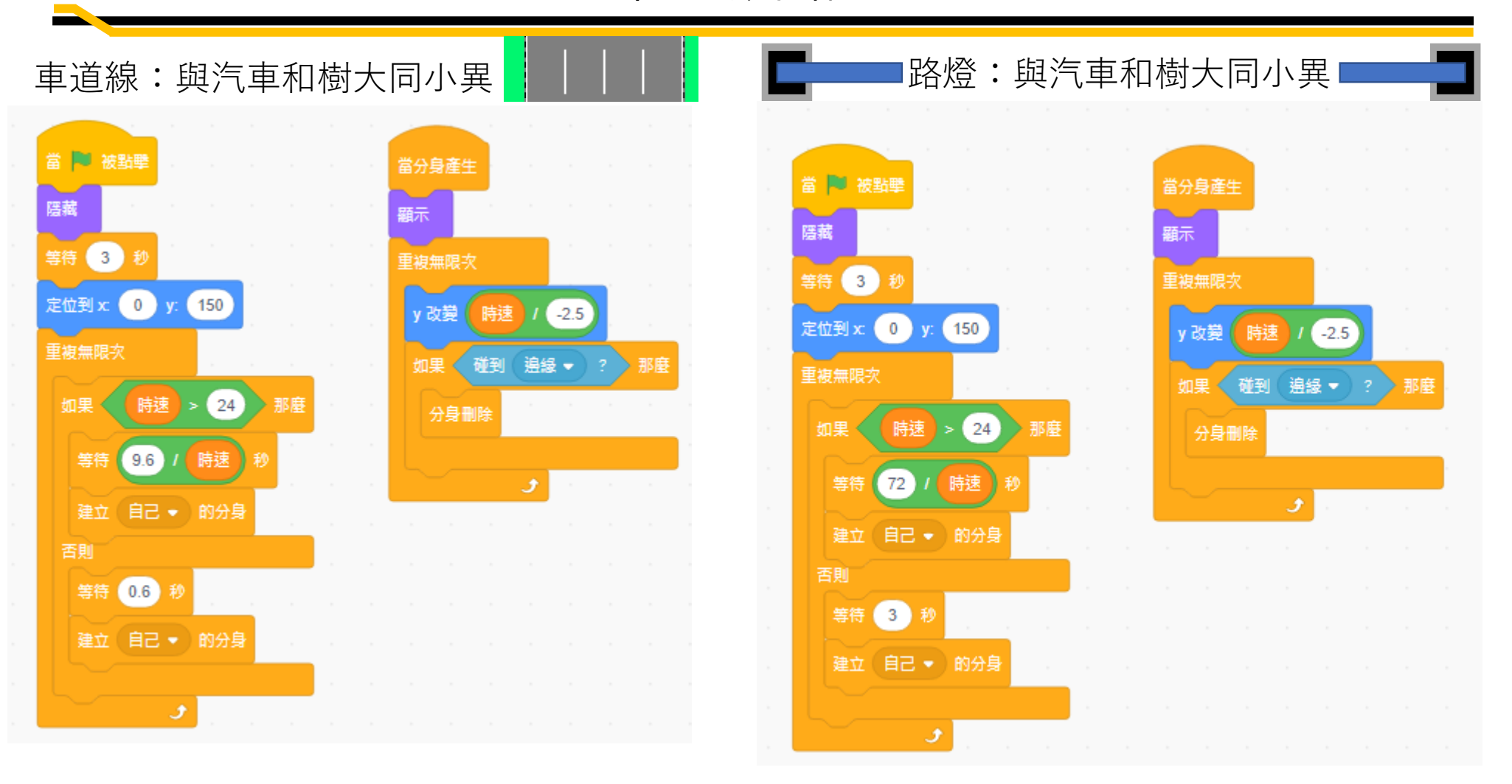

國立交通大學高教深根USR 計畫 2020

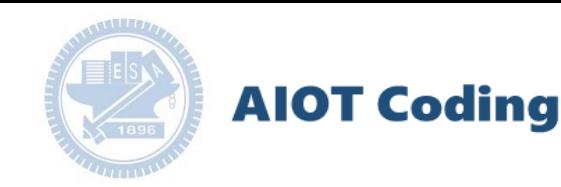

程式介紹

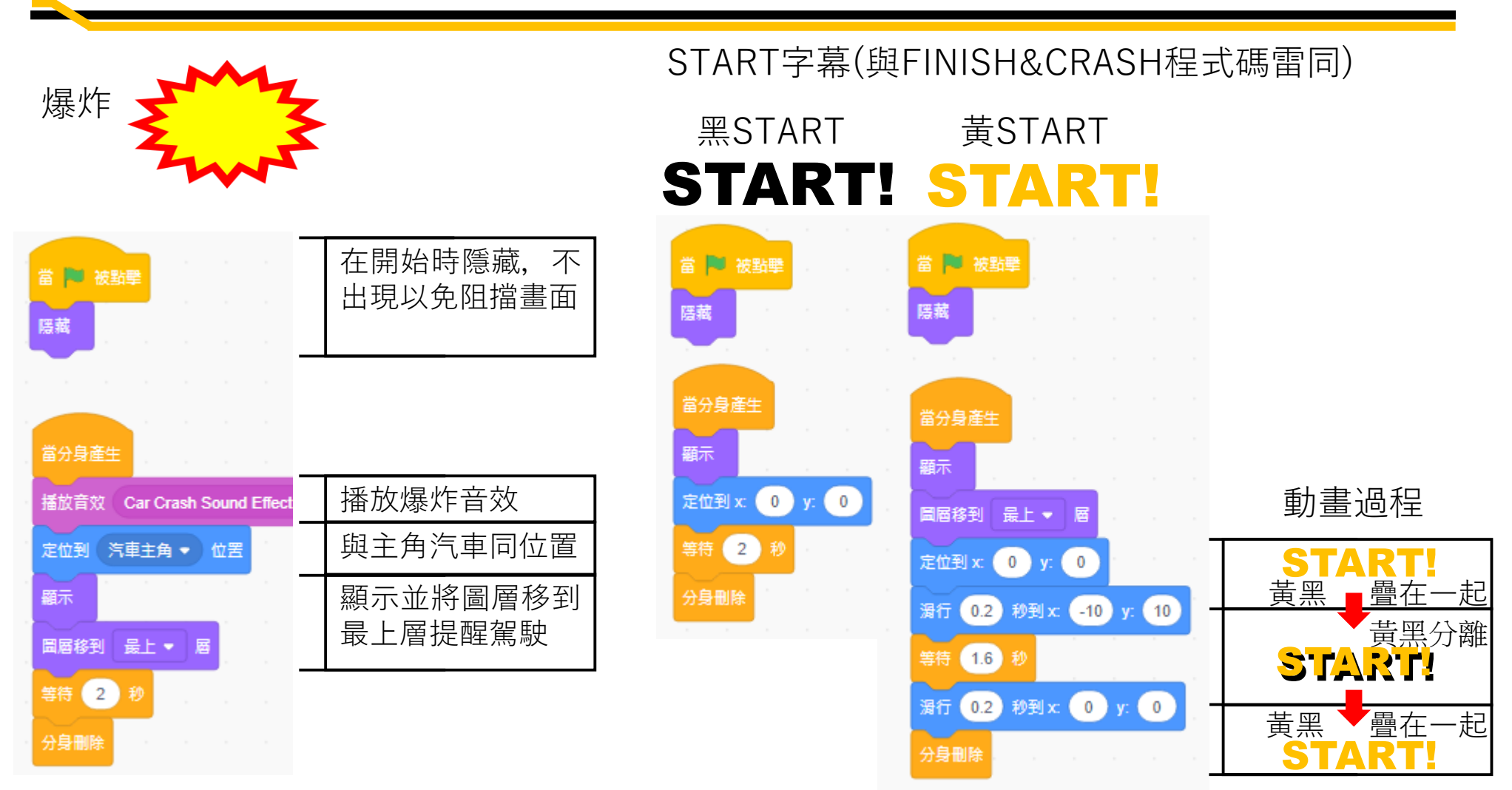

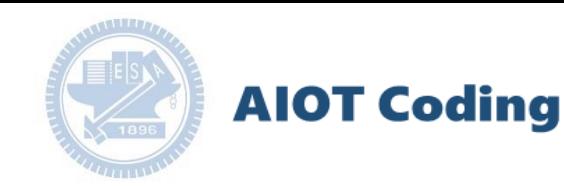

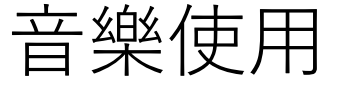

背景音樂: Pearl Blue Soul - R4: Ridge Racer Type 4 Soundtrack

Finish音效: Fall Guys Qualified - GAMING SOUNDS EFX

爆炸音效: Car Crash Sound Effect in High Quality

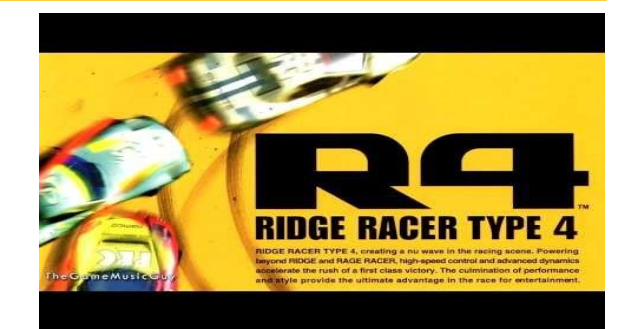

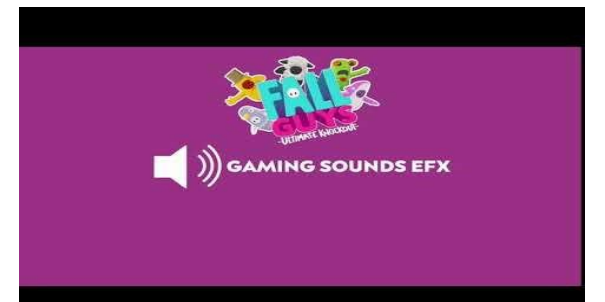

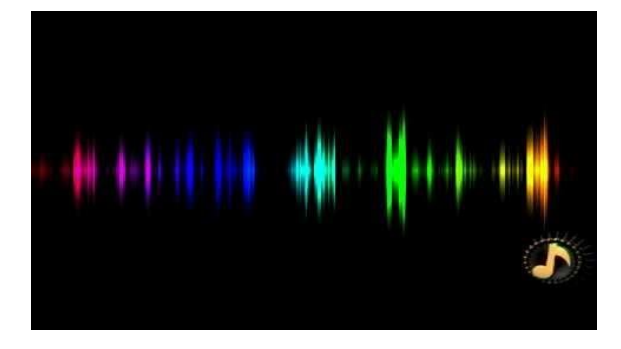

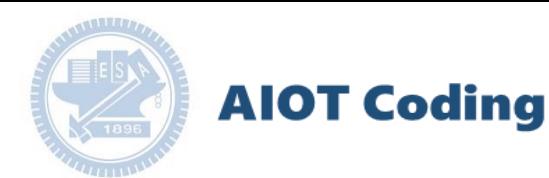

### g**abboni-Resource**

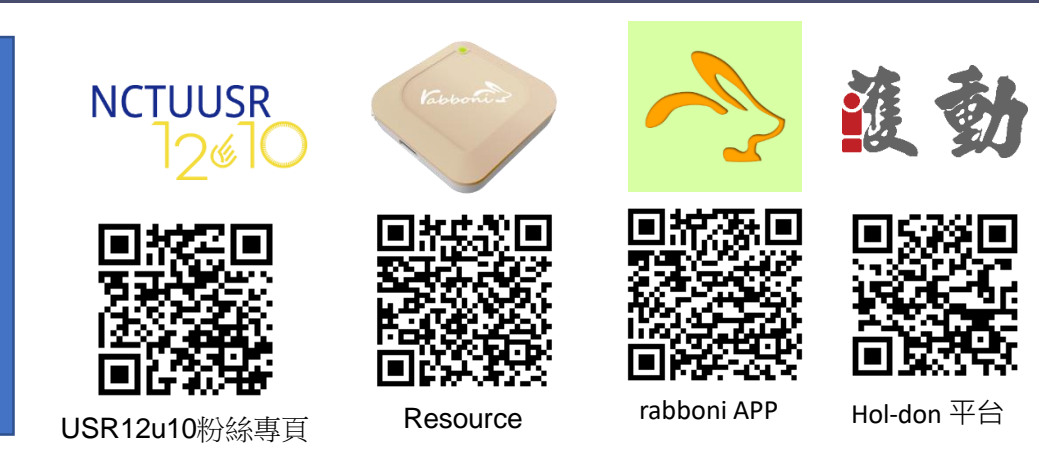

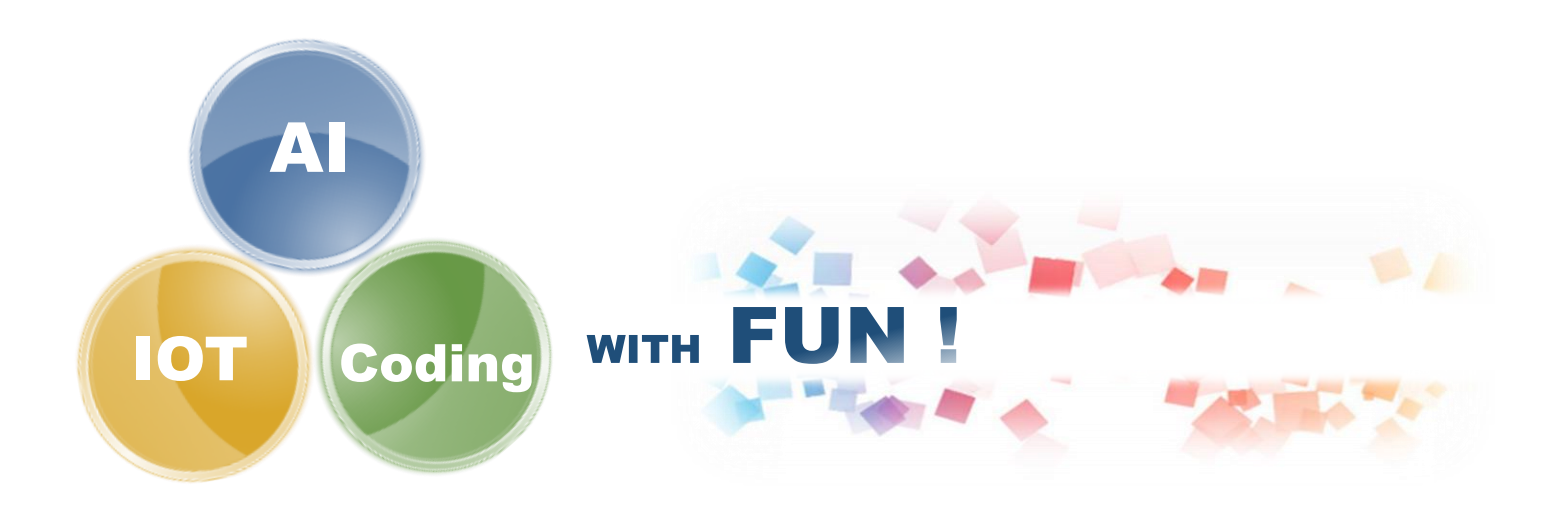